# Raymarine

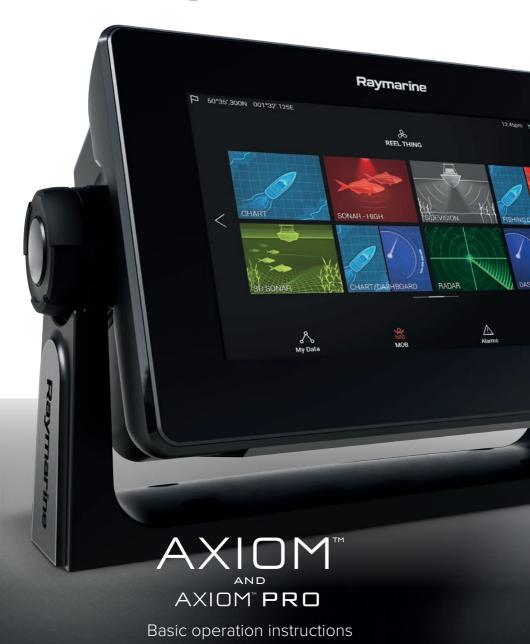

English (en-US) Date: 09-2017 Document number: 81369-4 © 2017 Raymarine UK <u>Limited</u>

# **Contents**

| Chapter 1 Important information                      | . 8  |
|------------------------------------------------------|------|
| Disclaimers                                          | . 8  |
| Chapter 2 Set up                                     | . 9  |
| 2.1 Getting started                                  | . 9  |
| Controls — Axiom variants                            | 9    |
| Controls — Axiom Pro variants                        | 10   |
| First power up Data master selection                 | 11   |
| Startup wizard                                       | 12   |
| First power up Limitation on Use acknowledgement     | 12   |
| Data sources menu                                    | 13   |
| Identifying engines                                  | 13   |
| Configuring Transducer settings                      | 14   |
| Assigning a function to the User Programmable Button | 14   |
| Performing a settings or factory reset               | 15   |
| 2.2 Shortcuts                                        | . 15 |
| Taking a screenshot                                  | 15   |
| Activating touchlock                                 | 16   |
| Radar standby                                        | 16   |
| Autopilot shortcuts                                  | 16   |
| Adjusting brightness                                 | 16   |
| 2.3 Memory card compatibility                        | . 16 |
| Removing MicroSD card from its adaptor               | 17   |
| Inserting a MicroSD card — Axiom variants            | 17   |
| Inserting a MicroSD card — Axiom Pro variants        | 18   |
| 2.4 Software updates                                 | . 19 |
| Updating software using a memory card                | 20   |
| Updating software via the internet                   | 20   |
| Chapter 3 Homescreen                                 | . 22 |
| 3.1 Accepting the Limitations on Use                 | . 22 |
| 3.2 Homescreen overview                              | . 23 |
| 3.3 Creating / Customizing an App page               | . 23 |
| 3.4 User profiles                                    | . 24 |
| 3.5 My data                                          |      |
| 3.6 Settings                                         |      |
| 3.7 Man Overboard (MOB)                              |      |

| 3.8 Alarms                                             | 29 |
|--------------------------------------------------------|----|
| 3.9 Satellite navigation / positioning                 | 30 |
| GNSS Status                                            | 30 |
| GNSS Settings                                          | 31 |
| 3.10 Status area                                       | 31 |
| 3.11 Sidebar                                           | 32 |
| 3.12 Data overlays                                     | 33 |
| 3.13 Editing the split ratio of a Splitscreen app page | 33 |
| 3.14 Connecting to a wireless display                  | 34 |
| Chapter 4 Autopilot control                            | 36 |
| 4.1 Autopilot control                                  | 36 |
| Engaging the autopilot — Locked heading                |    |
| Engaging the autopilot — Navigation                    |    |
| Disengaging the autopilot                              | 37 |
| Chapter 5 Chart app                                    | 38 |
| 5.1 Chart app overview                                 |    |
|                                                        |    |
| Chart app controls                                     |    |
| Chart ranging and panning                              |    |
| Selecting a chart card                                 |    |
| Chart modes                                            |    |
| Layers                                                 |    |
| View and motion                                        |    |
| Placing a waypoint                                     |    |
| Navigating to a waypoint or point of interest          |    |
| Creating a Route                                       |    |
| Autorouting                                            |    |
| Following a Route                                      |    |
| Creating a track                                       |    |
| Chapter 6 Sonar app                                    | 49 |
| 6.1 Sonar app overview                                 | 49 |
| Sonar app controls                                     | 49 |
| RealVision 3D controls                                 |    |
| Opening the Sonar app                                  | 51 |
| Selecting a Sonar channel                              | 54 |
| Sonar channels                                         | 54 |
| Placing a Waypoint (Sonar, DownVision and SideVision)  | 55 |

| Placing a waypoint RealVision 3D       | 55 |
|----------------------------------------|----|
| Sonar scroll back                      | 56 |
| Chapter 7 Radar app                    | 58 |
| 7.1 Radar app overview                 | 58 |
| Radar app controls                     | 58 |
| Opening the Radar app                  | 59 |
| Selecting a Radar scanner              | 61 |
| Radar modes                            | 62 |
| Chapter 8 Dashboard app                | 64 |
| 8.1 Dashboard app overview             | 64 |
| Dashboard app controls                 | 64 |
| Switching data page                    | 65 |
| Selecting Data pages to display        | 65 |
| Customizing existing Data pages        | 65 |
| Chapter 9 Camera app                   | 66 |
| 9.1 Camera app overview                | 66 |
| Camera app controls                    | 66 |
| Opening the Camera app                 | 67 |
| Selecting a video feed                 | 69 |
| Chapter 10 Audio app                   | 70 |
| 10.1 Audio app overview                | 70 |
| Compatible entertainment systems       | 70 |
| Audio app controls                     | 71 |
| Opening the Audio app                  | 73 |
| Selecting an audio source              | 74 |
| Chapter 11 Mobile app support          | 75 |
| 11.1 Raymarine mobile apps             | 75 |
| Connecting a mobile device to your MFD | 76 |
| Controlling your MFD using RayControl  | 76 |
| Controlling your MFD using RayRemote   | 77 |
| Viewing your MFD screen using RayView  | 78 |

# **Chapter 1: Important information**

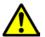

## Warning: Ensure safe navigation

This product is intended only as an aid to navigation and must never be used in preference to sound navigational judgment. Only official government charts and notices to mariners contain all the current information needed for safe navigation, and the captain is responsible for their prudent use. It is the user's responsibility to use official government charts, notices to mariners, caution and proper navigational skill when operating this or any other Raymarine product.

## **Disclaimers**

Raymarine does not warrant that this product is error-free or that it is compatible with products manufactured by any person or entity other than Raymarine.

This product uses digital chart data, and electronic information from Global Navigation Satellite Systems (GNSS) which may contain errors. Raymarine does not warrant the accuracy of such information and you are advised that errors in such information may cause the product to malfunction. Raymarine is not responsible for damages or injuries caused by your use or inability to use the product, by the interaction of the product with products manufactured by others, or by errors in chart data or information utilized by the product and supplied by third parties.

This product supports electronic charts provided by third party suppliers which may be embedded or stored on memory card. Use of such charts is subject to the supplier's End-User Licence Agreement.

# Chapter 2: Set up

# 2.1 Getting started

#### Controls — Axiom variants

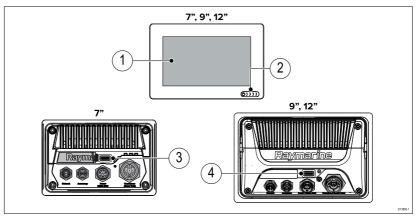

| 1 | Touchscreen                                 | 2 | Power button                            |
|---|---------------------------------------------|---|-----------------------------------------|
| 3 | MicroSD card<br>reader (7" display<br>only) | 4 | MicroSD card reader (9" & 12" displays) |

#### Powering on the display

When power is available to the MFD but the MFD is switched off, the Power symbol will be illuminated.

To power on the display:

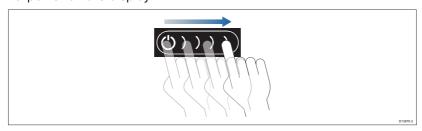

 Swipe your finger from left to right across the **Power** button swipe area.

The MFD will power up.

#### Powering off the display

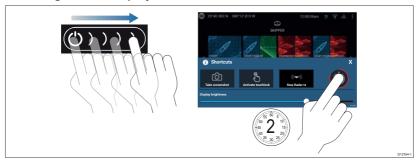

 Swipe your finger from left to right across the Power button swipe area.

The Shortcuts menu is displayed.

2. Press and hold the **Power symbol** until the screen switches off.

**Note:** When powered off, the unit may still draw a small amount of power from the battery, if this is a concern unplug the power supply or switch off at the breaker.

#### Switching on and off at the breaker

If you wish to ensure that the MFD is not consuming any power then it must be switched off at the breaker or have the power cable unplugged.

When the breaker is switched back on, or the cable is reconnected, the MFD will resume in the same power state that it was in when it was switched off.

## Controls — Axiom Pro variants

In addition to its touchscreen, the Axiom Pro also includes physical buttons that can be used to control the MFD.

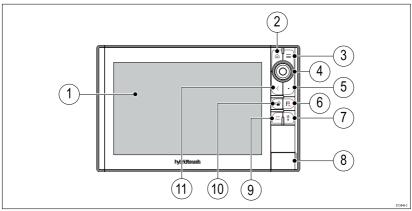

- 1. **Touchscreen** The touchscreen can be used to control the MFD.
- 2. **Home** Press to display the Homescreen.
- 3. **Menu** Press to open or close menus.
- Uni-controller The Uni-controller consists of a center OK button, Directional controls and a Rotary knob.
- User Programmable Button You can select a function for this button.
- Waypoint / MOB Press momentarily to place a waypoint at your vessel's location. A long press activates the Man overboard alarm.
- 7. **Power** Press to power on the MFD. When powered on press to open the Shortcuts page.
- 8. **MicroSD card reader** 2 x MicroSD card slots.
- Pilot Press momentarily to display or hide the Pilot sidebar.
   A long press engages the autopilot in locked heading mode, or disengages an active autopilot.
- 10. **Switch pane** Press momentarily to switch the active pane in a splitscreen page. A long press expands the selected pane.
- 11. **Back** Press to return to the previous menu or dialog.

#### Powering on the display

1. Press the power button to power on the display.

#### Powering off the display

1. Press and hold the **Power** button for approximately 6 seconds.

**Note:** When powered off, the unit may still draw a small amount of power from the battery, if this is a concern unplug the power supply or switch off at the breaker.

#### First power up Data master selection

Networks containing more than 1 MFD must have a designated Data master. The Data master is the primary MFD in the network and should be the MFD that is connected to the SeaTalkng <sup>®</sup> / NMEA 2000 CAN bus network and any other devices and sources of data in your system. The Data master bridges the data over the SeaTalkhs <sup>™</sup> network to any compatible networked 'repeater' MFDs.

By default your MFD will be set as a Data master. If you are connecting to a network that already includes MFDs then on first power up you will be requested to confirm your Data master.

The "Multiple Data masters found" warning will be displayed whenever a new MFD is added to your network.

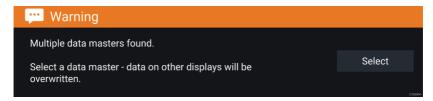

You can change your Data master at anytime by selecting **Assign as Data master** against a MFD listed in the Network tab of the Settings menu: **Homescreen > Settings > Network**.

## Startup wizard

If the MFD is being installed as a stand alone installation or as part of a new system, then the first time the MFD is powered up the Startup wizard will be displayed. The Startup wizard will help you configure important settings on your MFD.

Follow the onscreen instructions and configure the relevant settings.

The Startup wizard will also be displayed after a **Factory reset** is performed.

## First power up Limitation on Use acknowledgement

After you have completed the Startup wizard the Limitation on Use (LoU) disclaimer is displayed.

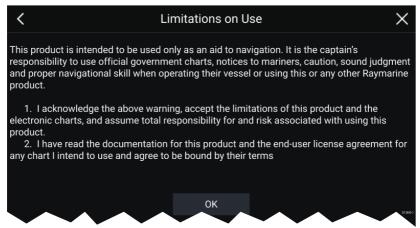

You must read and agree to the terms in order to use your MFD. Selecting **OK** means you have accepted the terms of use.

#### Data sources menu

When a system includes multiple sources of a data type, such as depth data, the system will choose the most appropriate source for the data. If you prefer, you can manually select your own data source.

The **Data sources** menu can be accessed on your Data master MFD, from the **Settings** menu: **Homescreen > Settings > Network > Data sources**.

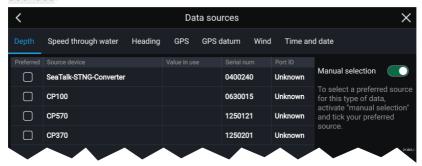

Each tab enables you to view and select your preferred data source. The currently active data source will display its current value in use. Data source selection can be manual or set to automatic:

- Auto your MFD will automatically select a device.
- Manual you can manually select your preferred device.

Networked MFDs will automatically be updated to use the Data sources selected on your Data master MFD.

### **Identifying engines**

Engine data can be displayed on your MFD if your engines are transmitting the relevant supported data on to the MFD network. If your system has mislabelled your engines then you can correct this using the Engine identification wizard.

The Engine identification wizard can be accessed from the Boat details tab: **Homescreen > Settings > Boat details > Identify engines**.

- Ensure the correct number of engines is selected in the Num of Engines: box.
- 2. Select Identify engines.
- Follow the onscreen prompts to complete the engine identification wizard.

## **Configuring Transducer settings**

For systems set up with Sonar, you should configure your transducer settings.

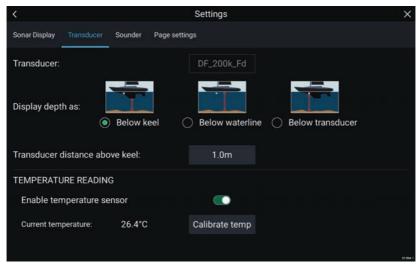

- Select Transducer from the Sonar app's Settings menu: Menu
   Settings > Transducer
- 2. Select how you want your depth to appear:
  - i. Below transducer (default) No offset required
  - ii. Below keel Enter the distance between the transducer face and the bottom of the Keel.
  - iii. Below waterline —Enter the distance between the bottom of your Keel and the waterline.
- 3. If your transducer includes a temperature sensor then you can also configure temperature settings as follows:
  - i. Enable or disable temperature readings as required.
  - ii. If enabled, check the temperature reading against the actual water temperature.
  - iii. If the current reading requires adjustment, select **Calibrate temp** and enter the difference between your 2 readings.

# Assigning a function to the User Programmable Button

You can assign a function to the User Programmable Button on an  $Axiom^{\text{\tiny{M}}}$  Pro MFD.

- 1. Press and hold the User Programmable Button.
- Select the function from the list.

You can also assign a function to the **User Programmable Button** from the Settings menu: **Homescreen > Settings > This Display > User Configurable Key**.

#### Performing a settings or factory reset

Performing a **Factory reset** will erase ALL user data and reset the MFD's settings to Factory default values. Performing a **Settings reset** will restore your MFD's settings to factory defaults, whilst retaining user data.

- Select Settings reset, from the This display tab: Homescreen > Settings > This display > Settings reset to perform a settings reset.
- Select Factory reset, from the This display tab: Homescreen > Settings > This display > Factory reset to perform a factory reset.

#### 2.2 Shortcuts

The Shortcuts menu can be accessed by swiping left to right across the **Power** button swipe area.

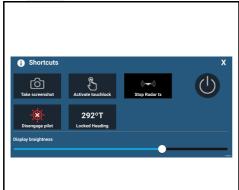

The following shortcuts are available:

- Take Screenshot
- Activate Touchlock
- Stop Radar transmitting
- · Power off
- Engage / Disengage autopilot
- Adjust Locked heading
- · Adjust Brightness

#### Taking a screenshot

You can take a screenshot and save the image to external memory.

- Swipe your finger from left to right across the Power button swipe area.
  - The Shortcuts menu is displayed.
- 2. Select Take screenshot.

The screenshot will be saved in .png format to the **Screenshot file** location. The Screenshot file location can be selected from the **This Display** tab located in the **Settings** menu: **Homescreen > Settings > This Display > Screenshot file:**.

## **Activating touchlock**

In rough weather conditions precipitation may lead to erroneous touches being detected by the touchscreen. In these conditions you can use touchlock to prevent this.

1. Select **Activate touchlock** from the **Shortcuts** menu.

With touchlock activated the touchscreen will be disabled. To re-enable the touchscreen, swipe from left to right across the **Power** button swipe area.

## Radar standby

You can place a transmitting Radar in Standby from the Shortcuts menu.

1. Select **Stop Radar tx** from the **Shortcuts** menu.

## **Autopilot shortcuts**

When Autopilot control is enabled, the Shortcuts page provides an Autopilot icon which can be used to engage and disengage your autopilot. When the autopilot is engaged in Locked heading mode you can also adjust the locked heading from the Shortcuts page.

### **Adjusting brightness**

LCD brightness can be adjusted from the Shortcuts menu.

- Swipe your finger from left to right across the Power button swipe area.
  - The Shortcuts menu is displayed
- 2. Move the **Display brightness** control along the slider bar to adjust the brightness.

With the Shortcuts menu displayed you can also use the **Power** button swipe area to increase the brightness level in increments, by repeating the left to right swipe.

# 2.3 Memory card compatibility

MicroSD memory cards can be used to back up / archive data (e.g. Waypoints, Routes and Tracks). Once data is backed up to a memory card, old data can be deleted from the system. The archived data can be retrieved at any time. It is recommended that your data is backed up to a memory card on a regular basis.

#### Compatible cards

The following types of MicroSD cards are compatible with your MFD:

| Туре                                                     | Size        | Native card format           | MFD<br>supported<br>Format |
|----------------------------------------------------------|-------------|------------------------------|----------------------------|
| MicroSDSC (Micro<br>Secure Digital<br>Standard Capacity) | Up to 4GB   | FAT12,<br>FAT16 or<br>FAT16B | NTFS,<br>FAT32             |
| MicroSDHC (Micro<br>Secure Digital High<br>Capacity)     | 4GB to 32GB | FAT32                        | NTFS,<br>FAT32             |
| MicroSDXC (Micro<br>Secure Digital<br>eXtended Capacity) | 32GB to 2TB | exFAT                        | NTFS,<br>FAT32             |

- Speed class rating For best performance it is recommended that you use Class 10 or UHS (Ultra High Speed) class memory cards or better.
- Use branded memory cards When archiving data it is recommended that you use good quality branded memory cards.

## Removing MicroSD card from its adaptor

MicroSD memory and cartography chart cards are usually supplied inserted into an SD card adaptor. The card will need to be removed from the adaptor before inserting into your display.

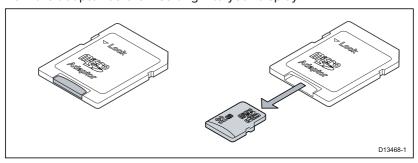

## Inserting a MicroSD card — Axiom variants

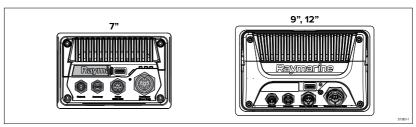

- 1. Pull back the microSD card reader cover as shown above.
- 2. Insert your microSD card with the contacts facing down.
- 3. Close the cover and ensure it is seated correctly.

#### Removing a MicroSD card

- Select Eject SD card from the Import/export page: Homescreen > My data > Import/export > Eject SD card.
- 2. Remove the MicroSD card from the Rear of the MFD.
- 3. Ensure you close the card reader's cover.

## Inserting a MicroSD card — Axiom Pro variants

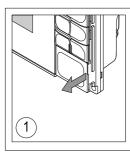

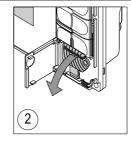

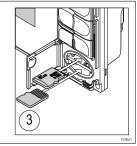

- 1. Open the card reader door.
- 2. Pull down the card reader cover.
- 3. Insert the card into a card slot and push until it clicks into place.

**Note:** When inserting a card into the lower card slot the memory card must be orientated with the contacts pointing upwards.

#### Removing a MicroSD card - Axiom Pro

With the card reader door open and cover pulled down:

- 1. Push the card in until it clicks.
- 2. Pull the card free from the card slot.

# Caution: Ensure card reader cover or door is securely closed

To prevent water ingress and consequent damage to the product, ensure that the card reader door or cover is firmly closed.

#### **Caution: Care of chart and memory cards**

To avoid irreparable damage to and / or loss of data from chart and memory cards:

- Ensure that chart and memory cards are fitted the correct way around. DO NOT try to force a card into position.
- DO NOT use a metallic instrument such as a screwdriver or pliers to insert or remove a chart or memory card.

# 2.4 Software updates

Raymarine® regularly issues software updates for its products which provide new and enhanced features and improved performance and usability. You should ensure that you have the latest software for your products by regularly checking the Raymarine® website for new software releases.

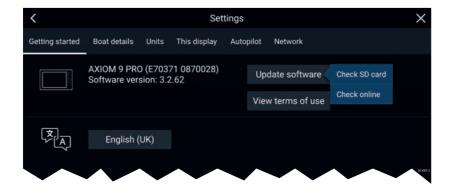

#### Note:

- It is recommended that you always back up your User data before performing a software update.
- To update compatible SeaTalkng<sup>®</sup> products you must use the designated Datamaster MFD that is physically connected to the SeaTalkng<sup>®</sup> backbone.
- In order to perform a software update any connected autopilot or Radar must be switched to Standby.
- The MFD's "Check online" feature is only available when the MFD has an Internet connection.

## Updating software using a memory card

Axiom $^{\mathbb{N}}$ , Axiom $^{\mathbb{N}}$  Pro and compatible SeaTalkng $^{\mathbb{Q}}$  products can be updated by following the steps below.

- 1. Check the software version of your product.
  - Refer to the documentation supplied with your product for information on checking software version.
- 2. Check the latest available software on the Raymarine website
- 3. Download the software package.
- 4. Copy the files to MicroSD card.
- 5. With your MFD powered on, insert the MicroSD card into the card reader slot.
  - Your MFD will automatically detect software files.
- 6. Follow the onscreen instructions to update your product software.
- Alternatively you can select Check SD card from the Update software pop-over options on the Getting started tab: (Homescreen > Settings > Getting started > Update Software).7

### Updating software via the internet

Axiom $^{\mathbb{M}}$ , Axiom $^{\mathbb{M}}$  Pro and compatible SeaTalkng $^{\mathbb{G}}$  products can be updated by following the steps below.

- Select Update software from the Getting started tab: (Homescreen > Settings > Getting started).
- 2. Select **Check online** from the pop-over menu.

- 3. To set up a Wi-Fi connection select **Wi-Fi settings** and connect to the required Wi-Fi access point/hotspot.
- 4. Select **Start** and then follow any onscreen instructions.

# **Chapter 3: Homescreen**

# 3.1 Accepting the Limitations on Use

After your MFD has powered up the Homescreen is displayed.

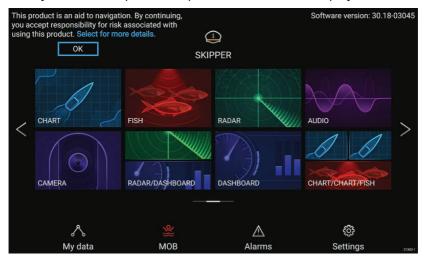

 Before using the MFD you must accept the Limitations on Use (LoU) disclaimer. To view the full LoU Disclaimer, select 'more details'.

The LoU acknowledgment is displayed each time the display is powered on and for each new user profile. The full LoU text can be accessed at any time from the **Getting started** tab: **Homescreen > Settings > Getting started > View terms of use**.

#### 3.2 Homescreen overview

All settings and apps can be accessed from the Homescreen.

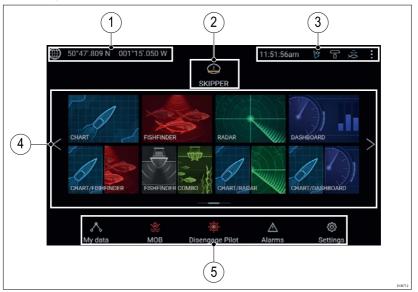

- GNSS position/fix details Select the area to view fix accuracy and access GNSS settings.
- 2. **Profile** Select the area to change the profile in use or to create, edit or delete profiles.
- 3. **External devices and system time** Select this area to adjust the UTC time offset.
- App page icons Select an icon to open the relevant application page. Use the Left and Right arrows, or swipe your finger left or right across the area to cycle through the available Homescreen pages.
- Settings and data This area provides access to the Settings, Alarms and My data menus. You can also activate the Man Over Board (MOB) alarm and disengage your autopilot.

**Note:** When more than 1 display is connected to the same network, then the Homescreen of the MFD designated as Data Master will be mirrored on all MFDs.

# 3.3 Creating / Customizing an App page

 Press and hold on an existing App page icon to display pop-over options. You can Customize, Rename or Delete app pages from the pop-over options.

2. Select **Customize** from the pop-over options to change page layout and apps used. To Create a new page press and hold on a blank space on the Homescreen.

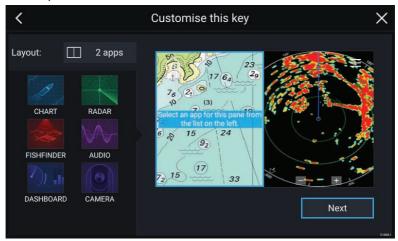

- 3. Select the **Layout:** option to change the page layout.
- 4. Select the icons for the Apps that you want to be displayed on the page.
- 5. Select **Next** and give the page a memorable name.
- Select Save.

The page is saved and the new App page icon will be shown on the Homescreen.

# 3.4 User profiles

You can share your MFD with other users by creating user profiles on your MFD. Profiles enable you to retain your own personal settings whilst letting other users personalize the MFD's settings to their preference.

**Note:** User data such as Waypoints, Routes, Tracks, images and video recordings etc. will be available to all users.

You can access the Profiles page by selecting the Profile Icon on the Homescreen.

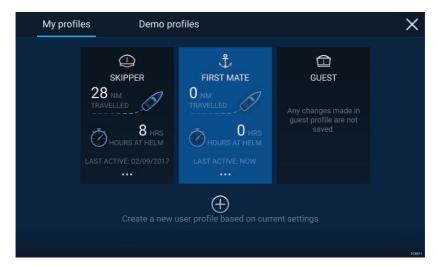

Selecting the **Plus (+)** icon will create a new profile based on the profile that is currently in use.

MFD settings changes are unique to the profile in use and are retained the next time the profile is used.

The distance and time that a profile has been active is displayed for each profile.

Profile names and icons can be customized. You can also reset the distance and time for each profile.

A Guest profile is available for temporary users. Setting changes to the Guest profile are not retained. Each time the Guest profile is activated the settings are based on the last used profile.

When the MFD is rebooted the last used profile will be active.

Demo profiles are also available to help you practice operating your MFD with simulated data.

# 3.5 My data

Selecting the **My data** icon from the Homescreen provides access to user data such as **Waypoints**, **Routes**, **Tracks**, **Trip** data and media **Files**. You can also **Import/export** User data from the **My data** menu.

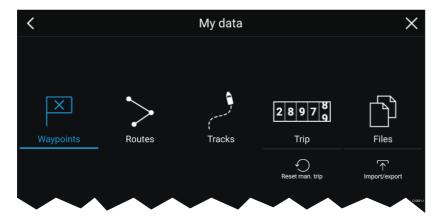

Selecting **Waypoints**, **Routes** or **Tracks** will take you to the relevant list where you can manage and customize your data.

Selecting **Trip** will display the trip counters.

Selecting **Reset man. trip** will reset the Trip counter to zero.

Selecting Files opens a file browser.

Selecting **Import/export** allows you to back up or restore User data using external storage.

# 3.6 Settings

The Settings menu contains important information and settings for your MFD.

The **Settings** menu is split up into different tabs, the settings available are:

| Tab             | Options                                                |  |  |
|-----------------|--------------------------------------------------------|--|--|
| Getting started | View hardware and software information about your MFD. |  |  |
|                 | View cartography details for inserted chart cards.     |  |  |
|                 | Update MFD software                                    |  |  |
|                 | View the LoU disclaimer ( <b>Getting started</b> tab). |  |  |
|                 | Change the user interface language                     |  |  |
| Boat details    | Set boat icon and name.                                |  |  |
|                 | Configure Minimum safe depth, height and width.        |  |  |
|                 | Configure engines.                                     |  |  |
|                 | Configure batteries.                                   |  |  |

| Tab                                                                   | Options                                                                                                    |  |  |
|-----------------------------------------------------------------------|----------------------------------------------------------------------------------------------------|--|--|
|                                                                       | Configure fuel tanks.                                                                                                |  |  |
| Units                                                                 | Configure preferred units of measurement.                                                                            |  |  |
|                                                                       | Configure Bearing mode.                                                                                              |  |  |
|                                                                       | Configure variation.                                                                                                 |  |  |
|                                                                       | Configure GNSS system datum.                                                                                         |  |  |
| This display  • Assign a Homescreen page or app to start of power up. |                                                                                                    |  |  |
|                                                                       | Select save location for screenshots.                                                                                |  |  |
|                                                                       | Configure Axiom Pro user programmable button.                                                                        |  |  |
|                                                                       | Pair/unpair with a RMK external keypads.                                                                             |  |  |
|                                                                       | Connect to a wireless display.                                                                                       |  |  |
|                                                                       | Wi-Fi Sharing, pair with a wireless Quantum Radar<br>scanner, configure Wi-Fi settings and set mobile<br>app access. |  |  |
|                                                                       | Perform a Settings or Factory reset.                                                                                 |  |  |
| Autopilot                                                             | Enable/Disable Autopilot control.                                                                                    |  |  |
|                                                                       | Set autopilot response.                                                                                              |  |  |
|                                                                       | Access advanced autopilot settings.                                                                                  |  |  |
| Network                                                               | View list of networked MFDs.                                                                                         |  |  |
|                                                                       | Assign a MFD Data master.                                                                                            |  |  |
|                                                                       | View software and network details for the MFD you are using.                                                         |  |  |
|                                                                       | Save or Erase diagnostics logs to external storage.                                                                  |  |  |
|                                                                       | Set up NMEA 0183 options on an Axiom Pro.                                                                            |  |  |
|                                                                       | Assign your preferred data sources.                                                                                  |  |  |

# 3.7 Man Overboard (MOB)

If a person or object falls overboard, you can use the Man Overboard (MOB) feature to mark the position that your vessel was at when the MOB alarm was activated.

The MOB feature can be activated by pressing and holding on the

MOB icon: MOE on the Homescreen or the waypoint/MOB icon: found at the top of all apps.

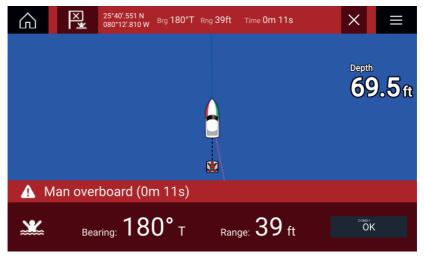

The MOB feature requires your vessel to have a valid position fix from a GNSS receiver. Dead reckoning mode also requires Heading and Speed data.

When you activate the MOB alarm:

- an audible alarm is sounded which is repeated every 30 seconds until the alarm is cancelled.
- a MOB Databar providing Bearing and range from MOB, and elapsed time since MOB was initiated, is placed along the top of the screen. The Databar persists across apps and the Homescreen, and remains until the MOB alarm is cancelled.
- a MOB warning is displayed in the bottom of the screen which requires acknowledgement.
- the Chart app is placed in a special MOB mode to help you navigate back to the point your vessel was at when the MOB was initiated.

### 3.8 Alarms

The Alarm manager can be accessed from the Homescreen.

#### **Example: Active alarms list**

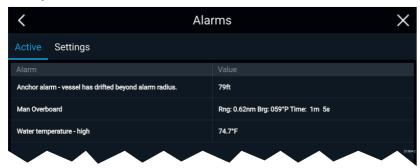

Alarms are raised by system functions, and also external equipment connected to your display.

When an Alarm is triggered all networked MFDs will display audible and visual warnings. The onscreen warning provides details of why the alarm has been triggered.

#### **Example: Waypoint arrival alarm**

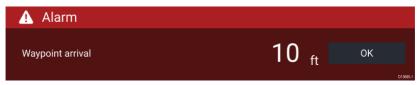

The Alarm manager can be used to:

- · list current, active alarms
- enable and disable alarms
- · adjust alarm thresholds

The Active alarms list can be accessed from the **Active** alarms tab: (**Homescreen > Alarms > Active**)

Alarm settings can be accessed from the **Settings** tab: (**Homescreen > Alarms > Settings**)

# 3.9 Satellite navigation / positioning

#### **GNSS Status**

Your vessel's GNSS position is provided in the top left corner of the Homescreen. You can access fix accuracy and settings by selecting the area.

If latitude and longitude is displayed on the Homescreen then you have a valid position fix. If the text turns red then your fix accuracy is low.

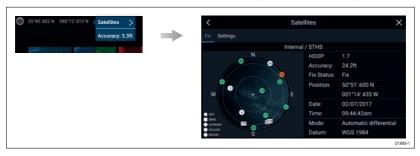

The sky view on the left side of the page shows the position of navigation satellites and the constellation they belong to. The color of the satellite identifies its status:

- Grey = searching for satellite
- Green = satellite in use
- Orange = tracking satellite

## **GNSS Settings**

The settings for your GNSS receiver (internal or external) can be accessed from the **Satellites** menu: **Homescreen > GNSS pop-over > Satellites > Settings**.

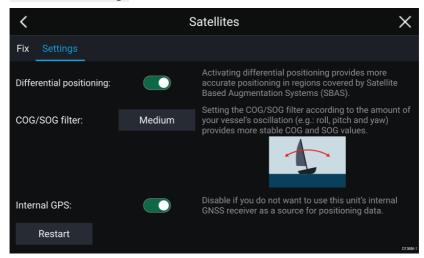

From the GNSS Settings tab you can:

- activate and deactivate use of Differential positioning (SBAS)
- set the COG/SOG filter according to your vessel's oscillation, which provides more stable COG and SOG readings
- enable and disable your MFD's internal GNSS receiver. Disable if you do not want to use this unit's internal GNSS receiver as a source for positioning data.
- restart the GNSS receiver that is being used as the source for your positioning data.

#### 3.10 Status area

You can view the status of peripheral devices connected to your MFD using the Status area, located at the top right of the Homescreen. This area also provides the **Time** and identifies when the MFD is in **Touchlock** mode.

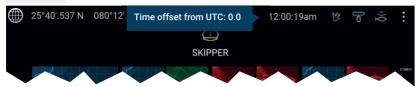

#### Status area icons

The status of connected AIS, Radars Sonars/Transducers are reported in the Status area:

#### pop-over menu options

From the **Options** pop-over you can adjust the Time offset from UTC.

#### 3.11 Sidebar

The Sidebar is available in all apps and provides quick access to system data. By default the Sidebar is set up to display navigation data.

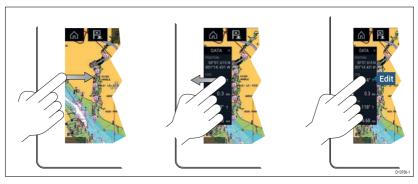

The Sidebar is displayed automatically in the Chart app when a Goto or follow is initiated. It can also be displayed at anytime by sliding your finger from left to right from the left edge of the screen. Swiping right to left will hide the Sidebar.

To customize the displayed data, press and hold on the Data item you want to change and select **Edit** from the pop-over options.

# 3.12 Data overlays

System data can be overlaid onto the Chart app, Radar app, Sonar app and Camera app. Some apps have Data overlays enabled by default.

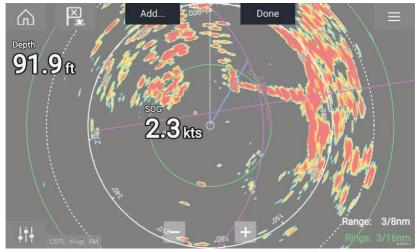

Data overlays can be placed anywhere on the app page and can be placed over any app in a Splitscreen app page.

Data overlays can be customized from: **Menu > Settings > Page Settings > Edit data overlays**.

In edit mode, drag the data overlay to the desired location, then pressing and holding on a Data overlay displays the pop-over menu where you can **Edit**, **Move**, **Resize** or **Delete** the Data overlay Select **Add** to add another overlay or **Done** to exit edit mode.

# 3.13 Editing the split ratio of a Splitscreen app page

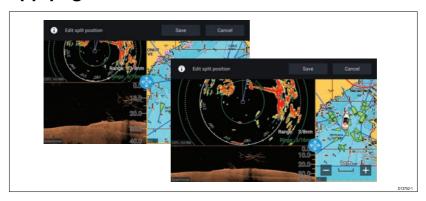

With a Splitscreen app page displayed:

- Select Edit split ratio from the Page settings tab: Menu > Settings
   Page settings > Edit split ratio.
- 2. Drag the Resize icon to create the desired split ratio.
- Select Save.

# 3.14 Connecting to a wireless display

Your MFD can be connected to a wireless display using an external dongle or a display that has built-in support. When connected the MFDs screen is mirrored on the wireless display.

- 1. Follow the instructions provided with your wireless display/dongle to set up the device.
- Select the display icon found under Wireless display: on the This Display tab of the Settings menu: (Homescreen > This Display > Wireless Display:).

Your MFD will search for available displays.

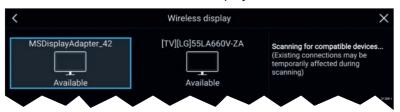

- 3. Select the display you want to use.
- 4. If your MFD has Wi-Fi Sharing enabled then a pin number is displayed on the wireless display, input this pin number when requested by your MFD.
- 5. You may also be requested to allow the MFD to connect automatically in future, select **Yes** or **No** as appropriate on your wireless display.
  - Your MFD screen will now be displayed on the select device.
- To allow the wireless display to connect each time your MFD is powered on, then enable **Connect on power up** from the pop-over options.

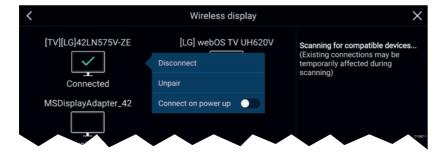

#### Note:

- 1. Don't forget to check your wireless display for any required confirmations/acknowledgements.
- 2. Some non Miracast certified devices may not be able to connect with Wi-Fi Sharing enabled, in this case disable Wi-Fi Sharing and try again.
- 3. If you experience issues connecting try disabling and enabling the wireless display feature on your display and MFD or power cycle both devices.
- 4. Once connected/paired to a wireless display do not change your MFD's Wi-Fi Passphrase as on certain devices a factory reset maybe required to re-establish a connection.

# **Chapter 4: Autopilot control**

# 4.1 Autopilot control

Your MFD can be integrated with an Evolution autopilot system and act as the autopilot's controller. Please refer to the documentation supplied with your autopilot for details on installing and connecting your autopilot to your MFD.

Autopilot control from your MFD can be enabled and disabled from the **Autopilot** tab in the **Settings** menu: **Homescreen > Settings > Autopilot > Pilot control**.

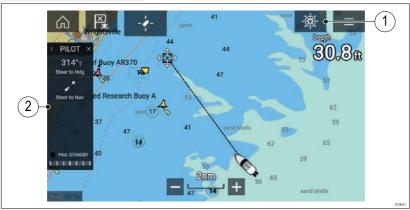

- Pilot icon With Autopilot control enabled, the Pilot icon is displayed onscreen; selecting the icon displays the Pilot sidebar. When the Autopilot is engaged the Pilot icon is replaced with the Disengage pilot icon.
- 2. Pilot sidebar The Pilot sidebar provides controls and information relating to your autopilot system. With the Autopilot engaged the Pilot sidebar's content is expanded to provide further controls and information. The Pilot sidebar can be hidden by swiping the sidebar to the left. The sidebar can be displayed again by swiping from the left of the screen towards the center of the screen.

### Engaging the autopilot — Locked heading

With Autopilot control enabled:

- 1. For Wheel and Tiller pilots, engage the mechanical drive by either engaging the wheel drive's clutch or attaching the pushrod onto the tiller pin.
- Select the **Autopilot icon**.The Pilot sidebar is displayed.
- 3. Select Steer to Hdg.

#### 4. Select Engage pilot.

## **Engaging the autopilot — Navigation**

With Autopilot control enabled:

- 1. For Wheel and Tiller pilots, engage the mechanical drive by either engaging the wheel drive's clutch or attaching the pushrod onto the tiller pin.
- 2. Initiate a Goto or Follow from the chart app.
- Select the **Autopilot icon**.
   The Pilot sidebar is displayed.
- Select Steer to Nav.
- Select either Engage pilot or if a cross track error exists then select ALONG route leg or DIRECT from here.

Selecting **ALONG route leg** will steer along the original track.

Selecting **DIRECT from here** will plot a new track from your current position to the destination.

### Disengaging the autopilot

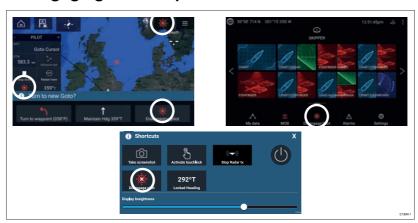

You can disengage your autopilot at any time by selecting the **Disengage pilot icon**.

The **Disengage pilot icon** is available in all apps. It is also available on the Pilot sidebar, in Pilot pop up messages, on the Homescreen and on the Shortcuts page.

# **Chapter 5: Chart app**

# 5.1 Chart app overview

The Chart app displays a representation of your vessel in relation to land masses and other charted objects, which enables you to plan and navigate to your desired destination. The Chart app requires a GNSS position fix in order to display your vessel at the correct location on a world map.

For each instance of the Chart app you can select which electronic cartography that you want to use, the selection will persist over a power cycle.

The Chart app can be displayed in both Fullscreen and splitscreen app pages. App pages may consist of up to 4 instances of the Chart app.

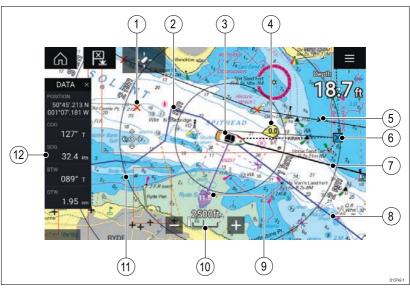

| 1 | Waypoint Use waypoints to mark specific location or points of interest.                                                                       | 2 | Track You can record the passage your vessel takes using Tracks.                           |
|---|----------------------------------------------------------------------------------------------------|---|--------------------------------------------------------------------------------------------|
| 3 | Vessel icon Represents your vessel, only displayed when GNSS position fix is available (icon will be a black dot if no Heading is available). | 4 | Wind indicator Provides indication of wind direction and speed (Wind transducer required). |

| 5  | Route You can plan your route in advance by creating a Route using Waypoints to mark each route leg.                            | 6  | Destination waypoint During a goto, this is the current destination waypoint.         |
|----|----------------------------------------------------------------------------------------------------|----|---------------------------------------------------------------------------------------|
| 7  | Heading line If Heading data is available then a Heading vector for your vessel can be displayed.                               | 8  | COG line  If COG data is available then you can display a COG vector for your vessel. |
| 9  | Tide indicator Provides Set and drift indicators. Requires the following data; COG, Heading, SOG, and STW (Speed Through Water) | 10 | Chart range<br>Identifies the scale for the<br>chart range displayed.                 |
| 11 | Range rings Provides a distance indication around your                                                                          | 12 | Sidebar The Sidebar contains system data that can be                                  |

# Chart app controls

| Icon | Description    | Action                                                           |
|------|----------------|------------------------------------------------------------------|
|      | Home icon      | Takes you to the Homescreen                                      |
| ×    | Waypoint / MOB | Place waypoint / hold down to activate Man overboard (MOB) alarm |
| *    | Pilot icon     | Opens and closes the Pilot Sidebar                               |
|      | Menu icon      | Opens the app menu                                               |
|      | Find vessel    | Centers your vessel onscreen.                                    |

| Icon | Description | Action                                           |
|------|-------------|--------------------------------------------------|
| +    | Range In    | Decreases the range/distance displayed onscreen. |
|      | Range Out   | Increases the range/distance displayed onscreen. |

### Chart ranging and panning

You can change the range displayed in the Chart app using the onscreen Range controls or by using the pinch-to-zoom multi-touch gesture.

You can pan the chart area by swiping your finger across the chart.

### Selecting a chart card

You can use LightHouse™ charts and compatible Navionics and C-MAP electronic charts. The electronic chart cards must be inserted into the MFD's MicroSD card reader (or the card reader of an MFD on the same network).

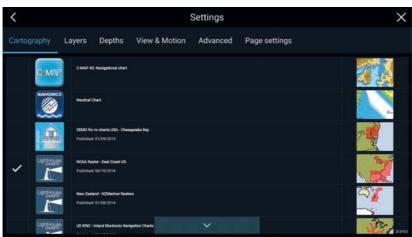

From the Chart app menu:

- 1. Select the **Settings** icon.
- 2. Select the cartography that you want to use from the Cartography tab.

You may choose a different chart for each instance of the Chart app, accessed from the Homescreen. Cartography selection will persist until changed.

### **Chart modes**

The Chart app provides preset modes that can be used to quickly set up the Chart app for your intended use.

To change Chart mode select the required mode from the app menu.

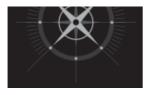

**DETAILED**To change Radar mode select the required mode from the Radar app menu.

This is the default chart mode. Full menu options are available and any changes made are saved to the user profile in use.

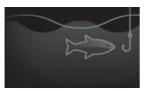

#### **FISHING**

Fishing mode optimizes the Chart app for Fishing and displays more detailed contour lines, if supported by your selected cartography. Full menu options are available and any changes made are saved to the user profile in use.

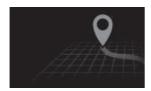

#### SIMPLE

In Simple mode chart detail is suppressed to provide a clearer, simpler view for navigation. Only navigation menu options are available. Changes to settings are not saved.

### Vessel details

The Vessel details pop-over provides access to vessel-related settings.

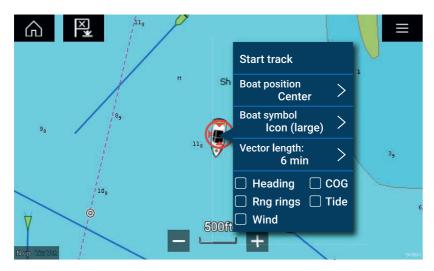

From the Vessel details pop-over you can:

- start/stop a track.
- · offset the position of the vessel symbol.
- · change the symbol used to represent your vessel.
- · set the length of vessel vectors.
- · show / hide Heading and COG vectors.
- show / hide Range Rings.
- show / hide Tide and Wind graphics.

### Layers

Layers are available that can overlaid on the Chart app. Layers include Aerial photographs, AIS targets, Radar image, Range rings, Tide graphs, and Crowd sourced content.

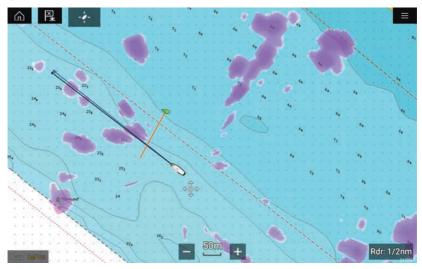

The Layers tab from the Chart app Settings menu: **Menu > Settings > Layers** provides controls for Chart layers.

### View and motion

The view and motion tab allows you to control how the chart is displayed in relation to your vessel.

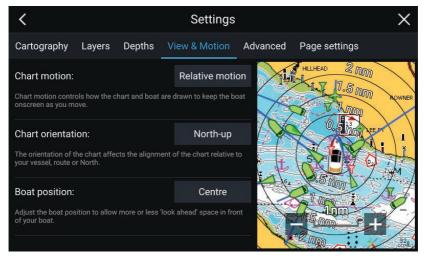

#### **Chart motion**

Chart motion controls how the chart and boat are drawn to keep the boat onscreen as you move.

#### **Chart orientation**

The orientation of the chart affects the alignment of the chart relative to your vessel, route or North.

### **Boat position**

Adjust the boat position to allow more or less 'look ahead' space in front of your boat.

### Placing a waypoint

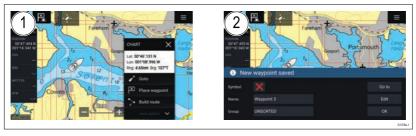

- Select and hold on the desired location and select Place waypoint from the context menu..
- 2. Select **Edit** to edit the waypoint details, **Goto** to navigate to the Waypoint, or **OK** to return to normal operation.

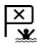

To place a waypoint at your vessel's current location press the Waypoint/MOB icon or physical button.

# Navigating to a waypoint or point of interest

You can perform a "Goto" to a Waypoint or specific location.

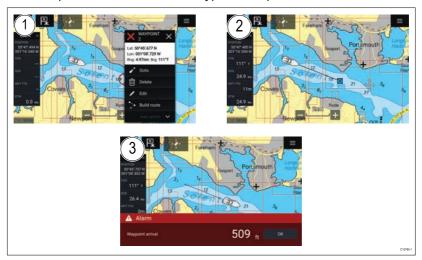

 Select and hold on the waypoint or point of interest and select Goto from the context menu.

You can stop the **Goto** at any time by selecting and holding anywhere in the Chart app and choosing **Stop**, or selecting another **Goto**.

- 2. The Chart app will begin navigation, if required physically engage your autopilot.
- 3. An alarm will sound when you reach the waypoint.

You can also perform a Goto from the **Go** menu: **Menu > Go > Waypoint** or **Menu > Go > Lat/long**.

### **Creating a Route**

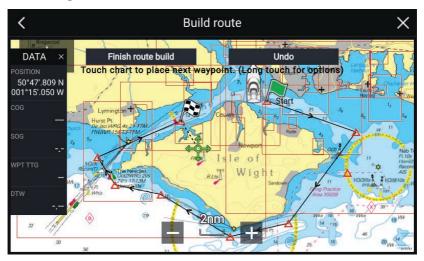

- 1. Select and hold on the location for the first waypoint.
- 2. Select **Build route** from the context menu.
- Select the location for the second waypoint.
   The 2 waypoints will be joined by a line, creating the first leg of your route.
- 4. Select the location for subsequent waypoints.
- 5. Check your Route will be safe to follow, you can move the waypoints in your route by dragging them to a new location.
- 6. When your Route is complete select Finish route build.

# **Autorouting**

Autorouting is available when using compatible cartography. Autorouting allows you to build a route automatically between a point on the chart and your vessel.

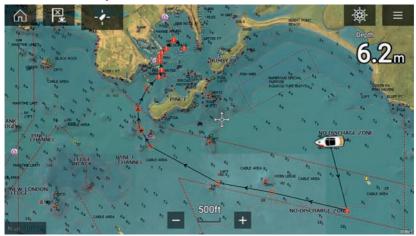

You can select any point on the Chart and from the Chart context menu select **Autoroute to here** or you can select **Autoroute to** from an existing waypoint's context menu to create a route automatically between your vessel and the chosen point.

The created route is generated by comparing data available on your cartography against the minimum safe distances specified in the **Boat details** menu: (**Homescreen > Settings > Boat details**).

Waypoints will not be placed in areas that conflict with your specified minimum safe distances. Caution symbols are used for waypoints that are near objects or restricted areas.

Never follow a route before checking each route leg is safe for your vessel.

### Reviewing an automatically generated route

Before following any route you must ensure that it is safe to do so. Upon Route completion:

- 1. Range in on each route leg and waypoint that make up the Route.
- 2. Check either side of the route leg and around the waypoint for any possible obstructions.

Obstructions can be charted objects or restricted areas. Routes generated automatically should use the caution waypoint symbol in areas where there are possible obstructions.

3. Where obstructions exist move the necessary waypoints so that the waypoint and route leg is no longer obstructed.

# Following a Route

You can follow a saved route.

With the Route displayed in the Chart app:

- 1. Select and hold on a Route leg within the Route you want to follow.
- 2. Select Follow Route from the Route context menu.

### Creating a track

You can record your vessel's journey using Tracks.

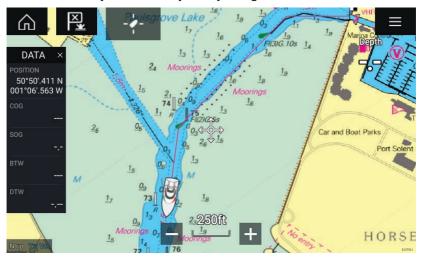

- Select and hold on your vessel icon to display the vessel pop-over options.
- Select Start track.Your vessel's journey will now be recorded.
- Select Stop track from the pop-over options when you have completed your track.
- 4. Select **Save** to save the track or **Delete** to remove the track.

You can also start a new track recording at anytime from the Chart menu: **Menu > New > Start a new track**. When using the Chart menu to start a track, if a track is already recording then it will be saved before the new track is started. Once a Track is saved it can be converted to a Route so that the same passage may be followed again at a later date.

# Chapter 6: Sonar app

# 6.1 Sonar app overview

The Sonar app displays a visualization of the echoes received from a Sonar module and transducer. The Sonar app is compatible with Traditional, CHIRP, DownVision™, SideVision™ and RealVision™ 3D sonar modules and transducers. The Sonar app builds an underwater view of bottom structure and targets in the water column.

Multiple Sonar modules can be connected at the same time. Sonar modules can be internal (built-in to your MFD) or external (a separate box on your network).

For each instance of the Sonar app you can select which Sonar module and channel that you want to use, the Sonar module and channel selection will persist over a power cycle.

The Sonar app can be displayed in both Fullscreen and splitscreen app pages. App pages may consist of up to 4 instances of the Sonar app.

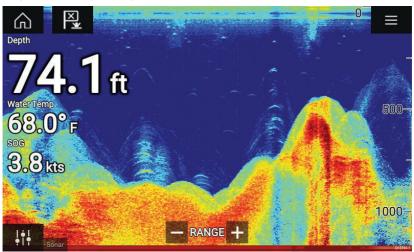

### Sonar app controls

| Icon | Description       | Action                                              |
|------|-------------------|-----------------------------------------------------|
|      | Home icon         | Takes you to the Homescreen                         |
| ×    | Waypoint /<br>MOB | Place waypoint / activate Man overboard (MOB) alarm |

| Icon | Description         | Action                                                                                                    |
|------|---------------------|----------------------------------------------------------------------------------------------------|
| *    | Pilot icon          | Opens and closes the Pilot Sidebar                                                                                                    |
|      | Menu icon           | Opens the app menu                                                                                                    |
| ļţļ  | Image<br>adjustment | Displays onscreen sensitivity / image adjustment controls                                                                                                    |
| ф-   | Pause               | Pause RealVision™ 3D sonar image.                                                                                                    |
|      | Unpause             | When the Sonar app is paused, you can recommence scrolling by selecting the Unpause icon.                                                                                                    |
| +    | Range/Z-<br>oom In  | When <b>Auto range</b> is enabled, pressing the plus icon activates Zoom mode, subsequent presses will increase the Zoom factor. When Range is set to Manual pressing the Plus icon decreases the distance displayed onscreen. Auto range can be enabled and disabled from the Menu: <b>Menu &gt; Auto range</b> . |
|      | Range/Z-<br>oom Out | When in Zoom mode, pressing the minus icon will decrease the Zoom factor and finally revert to normal mode. When Range is set to Manual pressing the Minus icon increases the distance displayed onscreen.                                                                                                    |

# **RealVision 3D controls**

When using RealVision 3D sonar you can manipulate the view using touch gestures.

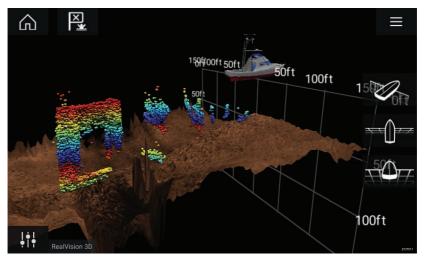

#### Touchscreen controls

- · One finger swipe rotates the image.
- Two finger swipe pans the image around the screen.
- Pinch-to-zoom changes the magnification of the image.
- The Range control determines how far the sonar will ping.
- · Press and hold onscreen to display the context menu

### **Physical buttons**

- · Ok button pauses Sonar scrolling.
- Back button resumes Sonar scrolling.
- Ok button when paused opens the context menu.
- Use the Uni-controller's **Directional** (Up, Down, Left, Right) controls to rotate the image.
- Use the Uni-controller's Rotary control or a RMK's Range In and Range Out buttons to Range in and out.

### **Opening the Sonar app**

The Sonar app is opened by selecting a page icon from the Homescreen that includes a Sonar app.

### **Pre-requisites:**

- Ensure your Sonar module is compatible (check the latest details available on the Raymarine website). If in doubt please contact an authorized Raymarine dealer for advice.
- 2. Ensure you have installed your Sonar module in accordance with the documentation that was supplied with the module.

The Sonar app will open in 1 of 4 states:

#### Please select a sonar channel

The first time you open a new app page that includes the Sonar app you will need to select a Sonar channel.

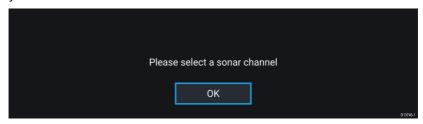

Select  $\mathbf{OK}$  and then choose the Sonar channel you want to use from the list:

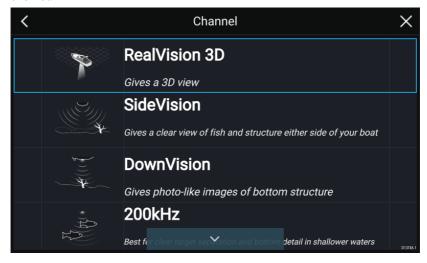

### Sonar on and pinging

If your Sonar app has already been set up then when the Sonar app is opened the Sonar image will be displayed and start scrolling.

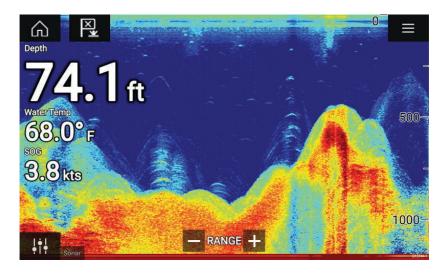

#### No sonar source available

If the 'No sonar source available' warning is displayed then either:

- · your sonar module is still powering up.
- your MFD cannot establish a connection with your external Sonar module
- your Internal Sonar module has no transducer connected.

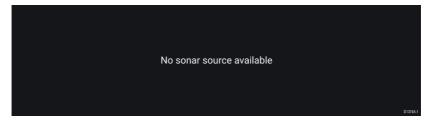

Check your external sonar module's network and power connection, check your MFD's network or transducer connection ensuring the connections and cabling is correct and free from damage, then power cycle your system. If the Sonar module is still not found then refer to your equipment's installation documentation for further troubleshooting information.

#### No transducer connected

If the '**No transducer connected**' warning is displayed then your Sonar module cannot connect to your transducer.

No transducer connected

Connect a transducer and restart the unit.

D13747

Check your transducer connection(s) are correct and free from damage, then power cycle your system. If the transducer is still not found then refer to your equipment's installation documentation for further troubleshooting information.

### Selecting a Sonar channel

The first time you open a new Sonar app page you will be requested to select a channel, subsequently you can change the sonar channel by selecting a channel icon from the Sonar app menu.

- 1. Select a relevant channel icon from the Menu.
- 2. Alternatively select **All channels** from the Menu and then choose your desired sonar module and channel.

### Sonar channels

The Sonar channels that are available depend on the Sonar module and transducer you have connected.

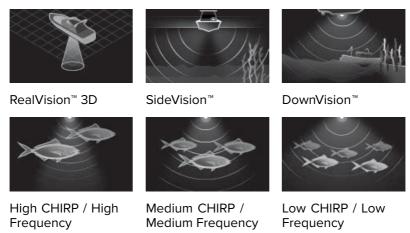

# Placing a Waypoint (Sonar, DownVision and SideVision)

When you observe something of interest in the Sonar app you can place a waypoint at its location so that you can find the area again.

- Select and hold on the point of interest onscreen.
   The Context menu is displayed and scrolling is paused, temporarily.
- 2. Select **Add Waypoint** from the context menu.

The Sonar image will remain paused for approximately 10 seconds after the Waypoint has been placed.

# Placing a waypoint RealVision 3D

To place a waypoint whilst viewing a RealVision 3D channel follow the steps below.

Select and hold a location onscreen.
 The Waypoint context menu and Red waypoint marker is displayed:

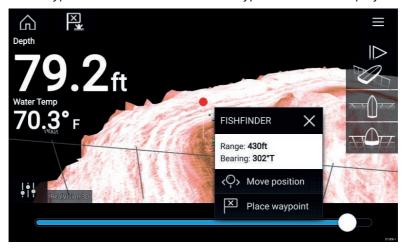

Select Place waypoint to create a waypoint at the marker's location, or Select Move position to adjust the marker's position before creating the waypoint.

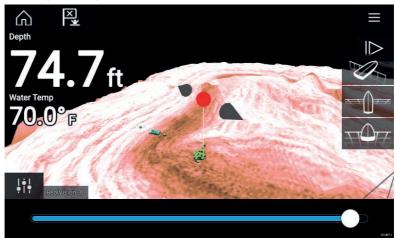

You can move the waypoint along its current axis by sliding 1 finger across the screen. You can also adjust the view onscreen using the usual 2 finger touch gestures.

4. When the marker is over the desired location select **Place** waypoint to save a waypoint at the marker's location.

### Sonar scroll back

You can "scroll back" in the Sonar app to view sonar history.

To activate sonar "scroll back", perform the following:

- Sonar and DownVision Swipe your finger left to right across the sonar screen.
- SideVision Swipe your finger from the bottom to the top of the sonar screen.
- **RealVision 3D** Select the onscreen **Pause** icon.

When sonar scroll back is active the sonar **Scroll back bar** and **Unpause** icons are displayed.

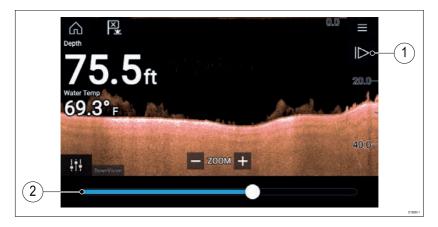

- 1. **Unpause** Selecting this option resumes live sonar scrolling.
- 2. **Scroll back bar** Use this to move back and forward through the available sonar history. You can either drag the position indicator right or left or select a specific location on the bar to jump to that position.

In Sonar, DownVision and SideVision channels, subsequent swipes will rewind the sonar history and swiping in the opposite direction will fast forward the sonar history.

# **Chapter 7: Radar app**

# 7.1 Radar app overview

The Radar app displays a visualization of the echoes received from a connected Radar scanner. The Radar app is an aid used to help enhance collision and situational awareness by enabling target's distance and speed to be tracked in relation to your vessel.

Up to 2 Radar scanners can be connected at the same time. However, only 1 Radar in a system can be a Quantum $^{\mathbb{M}}$  Radar.

For each instance of the Radar app you can select which Radar scanner you want to use, the Radar scanner selection will persist over a power cycle.

The Radar app can be displayed in both Fullscreen and splitscreen app pages. App pages may consist of up to 4 instances of the Radar app.

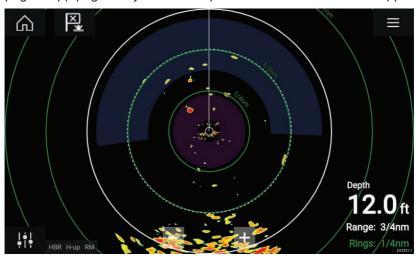

### Radar app controls

| Icon | Description    | Action                                                 |
|------|----------------|--------------------------------------------------------|
|      | Home icon      | Takes you to the Homescreen                            |
| ×    | Waypoint / MOB | Place waypoint / activate Man<br>Overboard (MOB) alarm |

| Icon                    | Description         | Action                                                                                |
|-------------------------|---------------------|---------------------------------------------------------------------------------------|
| *                       | Pilot icon          | Opens and closes the Pilot Sidebar                                                    |
|                         | Menu icon           | Opens the App menu                                                                    |
| ļţ                      | lmage<br>adjustment | Displays onscreen sensitivity / image adjustment controls                             |
| ( <sup>†</sup> )<br>Off | Power Off           | Powers down the current Radar scanner                                                 |
| ()<br>On                | Power On            | Powers up the selected Radar scanner                                                  |
| ((ᢏ•))<br>Transmit      | Transmit            | Start Radar transmission                                                              |
| +                       | Range In            | Decreases the distance displayed onscreen (minimum range: 1/16nm).                    |
|                         | Range Out           | Increases the distance displayed onscreen (up to your Radar scanner's maximum range). |

### **Opening the Radar app**

The Radar app is opened by selecting a page icon from the Homescreen that includes the Radar app.

### **Pre-requisites:**

- 1. Ensure your Radar scanner is compatible, check the latest details available on the Raymarine website, if in doubt please contact an authorized Raymarine dealer for advice.
- 2. Ensure you have installed your Radar scanner in accordance with the documentation that was supplied with your Radar.

The Radar app will open in 1 of 3 states:

#### Off/Not Connected

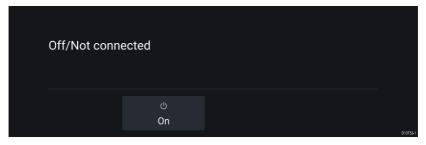

If the 'Off/Not Connected' message is displayed then:

- · your Radar scanner may be powered down, or
- · your MFD cannot establish a connection with your Radar scanner

Select **On** to power up your Radar. If the 'Radar not found' message is displayed then a connection could not be established, ensure that network and power connections to your Radar and MFD are correct and free from damage and then power cycle your system. If the Radar scanner can still not be found refer to your Radar's installation documentation for further troubleshooting information.

#### Off

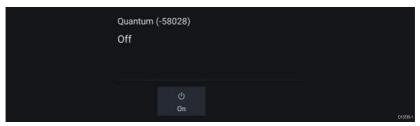

If the '**Off**' message is displayed then your Wi-Fi connected Radar scanner is paired but powered off, select **On** to power up your Radar

### Standby (Not transmitting)

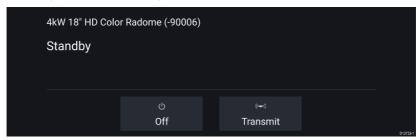

If the **'Standby**' message is displayed then select **Transmit** to begin transmitting.

### **Transmitting**

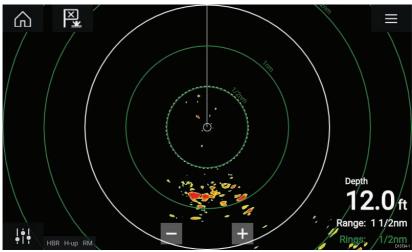

If your Radar scanner is connected, powered up and transmitting then the Radar image is displayed and echoes/targets are displayed onscreen.

### Selecting a Radar scanner

On systems with 2 Radar scanners, you can select which Radar scanner is used in each instance of the Radar app.

1. Select the **Settings** icon from the Radar app menu.

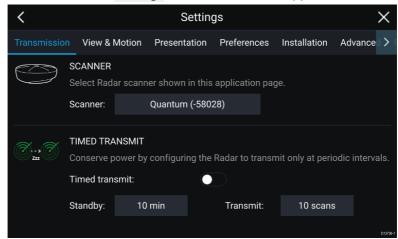

Select the Scanner: box on the Transmission tab.
 A list of available Radar scanners is displayed.

- 3. Select the Radar scanner that you want to associate with the current instance of the Radar app.
- 4. Close the **Settings** page.

The current instance of the Radar app will change to display the selected Radar scanner. Radar scanner selection shall persist over a power cycle.

Alternatively, with the Radar powered off or in Standby, you can select switch Radar scanner by selecting **Change scanner**.

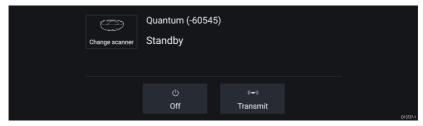

### Radar modes

The Radar app provides preset modes that can be used to quickly achieve the best picture depending on your current situation. Only Radar modes supported by your Radar scanner are shown.

To change Radar mode select the required mode from the Radar app menu.

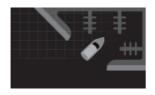

#### **HARBOR**

Harbor mode takes into account land clutter that is typically encountered in a Harbor, so that smaller targets are still visible. This mode is useful when navigating in a Harbor.

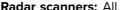

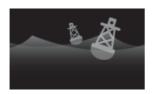

#### **BUOY**

Buoy mode enhances the detection of smaller targets such as mooring buoys, and is useful at ranges up to 3/4nm.

Radar scanners: SuperHD™ Open Array, HD Open Array and HD Radome.

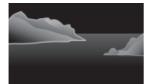

#### COASTAL

Coastal mode takes into account slightly higher levels of Sea clutter that are encountered out of Harbor areas. This mode is useful when in open water but keeping to coastal areas.

Radar scanners: All.

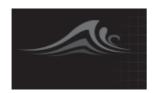

#### **OFFSHORE**

Offshore mode takes into account high levels of Sea clutter so that targets are still visible, useful when navigating in open water away from the coast.

Radar scanners: All.

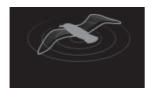

#### **BIRD**

Bird mode optimizes the display to help identify flocks of birds, useful when trying to locate a fishing area.

Radar scanners: SuperHD™ Open Array, HD Open Array and HD Radome.

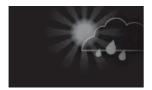

#### **WEATHER**

Weather mode optimizes the display to help identify precipitation, useful for helping determine weather fronts.

Radar scanners: Quantum™.

# **Chapter 8: Dashboard app**

# 8.1 Dashboard app overview

The Dashboard app enables you to view system data. System data may be generated by your MFD or by devices connected to your MFD via SeaTalkng  $^{@}$  / NMEA 2000 and SeaTalkns  $^{™}$ . The Dashboard app can also be configured to provide control of your compatible Digital Switching devices.

**Note:** For data to be available in the Dashboard app it must be being transmitted to your MFD from compatible hardware using supported protocols and messages.

The Dashboard app can be displayed in Fullscreen and half screen portrait app pages.

For each instance of the Dashboard app you can select which Data pages you want to use, the Data page selection will persist over a power cycle.

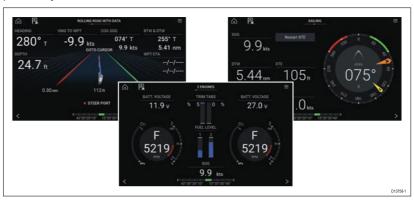

The Dashboard app is pre-configured with a number of customizable data pages.

### **Dashboard app controls**

| Icon | Description    | Function                                             |
|------|----------------|------------------------------------------------------|
|      | Home icon      | Takes you to the Homescreen.                         |
| ×    | Waypoint / MOB | Place waypoint / activate Man overboard (MOB) alarm. |

| Icon | Description | Function                           |
|------|-------------|------------------------------------|
| *    | Pilot icon  | Opens and closes the Pilot Sidebar |
|      | Menu icon   | Opens the app menu.                |
| <    | Left arrow  | Displays the previous data page.   |
| >    | Right arrow | Displays the next data page.       |

### Switching data page

- 1. Use the **Left arrow** and **Right arrow** buttons, located at the bottom of the screen, to cycle through the available data pages.
- Alternatively, you can select a specific data page from the Dashboard app menu.

### Selecting Data pages to display

For each instance of the Dashboard app you can select which Data pages you want to be able to view.

- 1. Select the Pages tab: Menu > Settings > Pages.
- 2. Select the relevant page from the list.
- 3. Select **Hide page** from the pop-over options.

The selected page will no longer be available in the current instance of the Dashboard app.

Selecting **Show page** for a hidden page will include the page in the app instance again.

# **Customizing existing Data pages**

The data items displayed on each page can be changed.

- 1. Select and hold on the relevant Data item.
- 2. Select **Edit** from the Data item pop-over menu.
- 3. Select the new Data item that you want to display.

Alternatively you can select **Customize page** from the app menu: **Menu > Customize page**.

# **Chapter 9: Camera app**

# 9.1 Camera app overview

IP (Internet Protocol) video feeds and analog camera feeds available via an Axiom™ Pro MFD can be viewed, recorded and played back using the Camera app. Examples of video feeds include: CCTV cameras and Thermal imaging cameras. It may be possible to view analog video feeds from other sources using a suitable Analog to IP video converter.

Up to 4 video feeds can be displayed simultaneously when using a splitscreen app page.

For each instance of the Camera app you can select which video feed you want to use, the selection will persist over a power cycle.

Axiom™ Pro MFDs will transmit a connected analog video feed over ethernet to enable the feed to be viewed on networked MFDs.

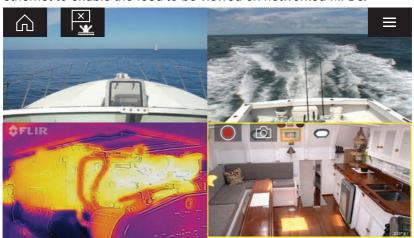

# Camera app controls

| Icon       | Description    | Function                                            |
|------------|----------------|-----------------------------------------------------|
| $\bigcirc$ | Home icon      | Takes you to the Homescreen                         |
| ×          | Waypoint / MOB | Place waypoint / activate Man overboard (MOB) alarm |

| Icon | Description | Function                                                        |
|------|-------------|-----------------------------------------------------------------|
| *    | Pilot icon  | Opens and closes the Pilot Sidebar                              |
|      | Menu icon   | Opens the app menu                                              |
|      | Record      | Start recording (Replaced by Stop icon whilst recording.)       |
|      | Stop        | Stop recording (Replaced Record icon when not recording.)       |
| Ô    | Take photo  | Take a photo of what is currently displayed in the active feed. |

### **Opening the Camera app**

The Camera app is opened by selecting an app page from the Homescreen that includes the Camera app.

### **Pre-requisites:**

- Ensure your camera is compatible by checking the latest details available on the Raymarine website against your IP camera's specification. If in doubt please contact an authorized Raymarine dealer for advice.
- 2. Ensure you have installed your camera in accordance with the documentation that was supplied with your camera.

The Camera app will open in 1 of 3 states:

**Note:** If the Camera app is opened soon after powering on your system, you may have to wait for the camera(s) to finish booting before the video feed is displayed.

### Camera feed displayed

If your camera is powered up and operational then the Camera's video feed is displayed.

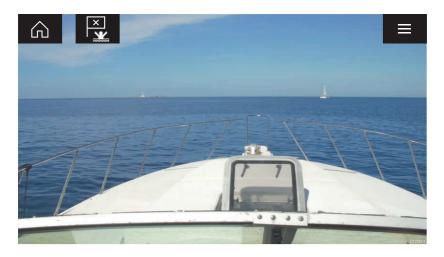

#### Camera not yet available

The camera 'xxx not yet available.....' message is displayed if:

- a Camera app page is opened before the camera has finished booting up.
- · connection to the camera is lost.

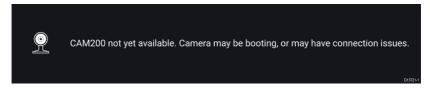

If the camera 'xxx not yet available.....' message is displayed for more than 2 minutes, then your MFD cannot connect to your camera. Ensure network and power connections to your camera and MFD are correct and free from damage and then power cycle your system. If the camera feed is still not displayed, refer to your equipment's installation documentation for further troubleshooting information.

#### No camera detected

The 'No camera detected' message is displayed if:

- a Camera app page is opened for the first time and no compatible camera is connected.
- a Camera app page is opened for the first time before the camera has finished booting up.

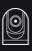

### No camera detected

D13710

If the 'No camera detected' message is displayed for more than 2 minutes, then your MFD cannot connect to your camera. Ensure network and power connections to your camera and MFD are correct and free from damage and then power cycle your system. If the camera feed is still not displayed, refer to your equipment's installation documentation for further troubleshooting information.

# Selecting a video feed

You can change the video feed that is displayed in the Camera app.

From the Camera app menu, select the camera icon for the camera that you want to display.

Alternatively, you can select **CYCLE MODE** to automatically cycle through available feeds.

# Chapter 10: Audio app

# 10.1 Audio app overview

The Audio app can be used to control a compatible NMEA 2000 entertainment system that is connected to the same SeaTalkng ® network.

The Audio app can be displayed in Fullscreen and half screen portrait app pages.

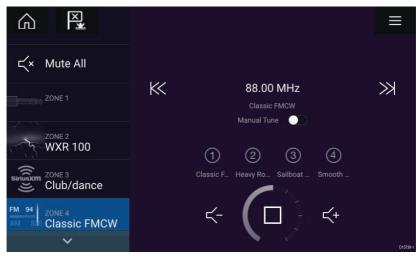

If more than 1 compatible Entertainment system is present on the network then the first system to obtain a network connection will be controlled by the Audio app. Only the Entertainment system that you want to control should be connected to the network.

# Compatible entertainment systems

The table below shows compatible NMEA 2000 entertainment systems, that have been approved for use with the Audio app.

| Manufacturer     | Raymarine model number | Raymarine part number |
|------------------|------------------------|-----------------------|
| Rockford Fosgate | RMX8DH                 | E70394                |
| Rockford Fosgate | RMX8BB                 | E70395                |
| Rockford Fosgate | RMX5                   | E70396                |
| Rockford Fosgate | RMX2                   | E70397                |
| Rockford Fosgate | RMX1R                  | A80383                |

| Manufacturer     | Raymarine model number | Raymarine part number |
|------------------|------------------------|-----------------------|
| Rockford Fosgate | RMX0                   | E70398                |
| Fusion           | 650 / 600              | N/A                   |
| Fusion           | 750 / 700*             | N/A                   |
| Fusion           | BB100 / BB300          | N/A                   |
| Fusion           | RA70 / RA205           | N/A                   |

**Note:** \* CAN only connection, ethernet connection not supported.

# **Audio app controls**

| Icon            | Description    | Function                                             |
|-----------------|----------------|------------------------------------------------------|
| $\bigcirc$      | Home icon      | Takes you to the Homescreen.                         |
| ×               | Waypoint / MOB | Place waypoint / activate Man overboard (MOB) alarm. |
| *               | Pilot icon     | Opens and closes the Pilot Sidebar                   |
|                 | Menu icon      | Opens the app menu.                                  |
|                 | Power Off      | Powers off the Entertainment system.                 |
| 仁×              | Mute All       | Mutes all audio zones.                               |
| <u></u>         | Volume Down    | Decreases volume for current zone.                   |
|                 | Volume Up      | Increases volume for current zone.                   |
| <b>&gt;&gt;</b> | Forwards       | Skip to the next track (USB and<br>Bluetooth)        |
|                 |                | Seek/Search Forward (Radio)                          |

| Icon            | Description   | Function                                                                                                    |
|-----------------|---------------|----------------------------------------------------------------------------------------------------|
| $\ll$           | Backwards     | Skip back to beginning of current<br>track (USB and Bluetooth)                                                                         |
|                 |               | Seek/Search Backward (Radio)                                                                                                    |
| Manual Tune     | Manual Tune   | On (switches Forwards and<br>Backwards icons with Manual<br>Tune icons)                                                                |
|                 |               | • Off                                                                                                    |
|                 | Tune Up       | Manually searches up for radio stations/channels.                                                                                      |
| +               | Tune Down     | Manually searches down for radio stations/channels.                                                                                    |
|                 | Repeat        | • Off                                                                                                    |
|                 |               | Repeat Track                                                                                                    |
|                 |               | • Repeat All                                                                                                    |
| $\neg \nearrow$ | Shuffle       | • On                                                                                                    |
| ~×>             |               | • Off                                                                                                    |
|                 | Play          | Select to commence playback.                                                                                                    |
|                 | Pause         | Select to Pause playback.                                                                                                    |
|                 | Stop          | Select to Stop (Mute) Radio devices.                                                                                                   |
|                 | Like          | Like a track (Pandora only).                                                                                                    |
| <b>7</b> 1      | Dislike       | Dislike a track (Pandora only).                                                                                                    |
| #               | Radio presets | Save your favorite radio stations/channels to 4 preset buttons. Press and hold to save, press once to change to saved station/channel. |

# **Opening the Audio app**

The Audio app is opened by selecting an app page from the Homescreen that includes the Audio app.

### **Pre-requisites:**

- Ensure your Entertainment system is compatible by checking the latest details available on the Raymarine website. If in doubt please contact an authorized Raymarine dealer for advice.
- Ensure you have installed your Entertainment system in accordance with the documentation that was supplied with the system.

The Audio app will open in 1 of 3 states:

**Note:** If the Audio app is opened soon after powering on your MFD, then the '**No audio device found**' message may be displayed whilst the network is being established.

### Audio app displayed

If your Entertainment system is powered up and operational then the Audio app is displayed and can be used to control your system.

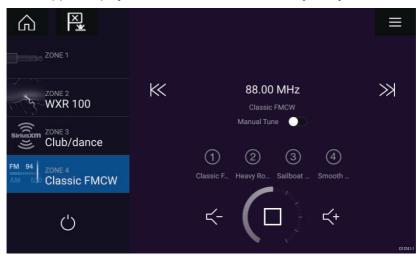

#### Entertainment system powered off

If the Entertainment system is powered off then the Power icon is displayed. Selecting the **Power icon** will switch your Entertainment system on.

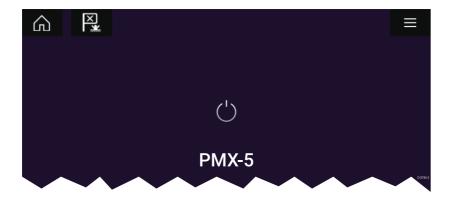

#### No audio devices found

If the 'No audio device found' message is displayed for more than 10 seconds, then your MFD cannot connect to your Entertainment system. Ensure network and power connections to your Entertainment system and MFD are correct and free from damage and then power cycle your system. If the Entertainment system is still not displayed then refer to your equipment's installation documentation for further troubleshooting information.

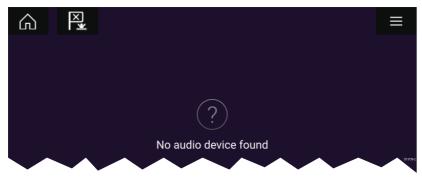

# Selecting an audio source

1. Select the audio source you want to listen to from the app **Menu**.

Before you can select an audio source from your MFD, the source must already be available to your Entertainment system's main control unit ("head unit").

# **Chapter 11: Mobile app support**

# 11.1 Raymarine mobile apps

Please check the relevant app store for Raymarine mobile apps.

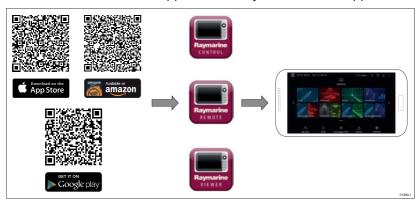

**Note:** When updating your MFD software ensure that you check for updates to your mobile apps.

### Connecting a mobile device to your MFD

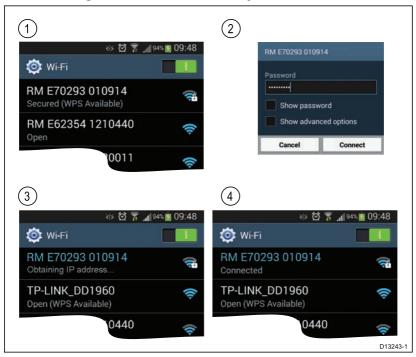

 Open the Wi-Fi settings on your mobile device and select your product's Wi-Fi Name / SSID from the list of available networks.

You can establish your MFD's SSID and Passphrase by selecting Configure from the This display tab of the Settings menu: Homescreen > Settings > This display > Configure.

- 2. Enter your product's Wi-Fi Passphrase and select Connect.
- 3. Your mobile device will now connect to your MFD.
- 4. The network status will change to Connected.

### Controlling your MFD using RayControl

The RayControl app allows you to remotely view and control your MFD from your mobile device.

- 1. Download and install RayControl from your app store.
- 2. Ensure your mobile device is connected to your MFD's Wi-Fi.
- 3. Open the RayControl app.
- 4. Control your MFD using your mobile device's touchscreen in the same way you would interact with the MFD's touchscreen.
- 5. You can also use a representation of an Axiom Pro's or RMK remote's physical buttons by sliding the controls sidebar out from

the right of the screen or on smaller devices selecting **Remote Control**.

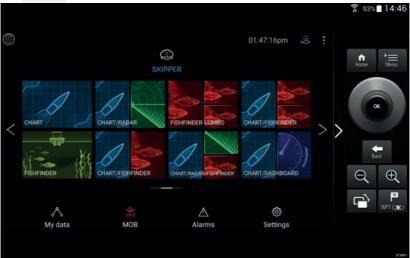

### **Controlling your MFD using RayRemote**

The RayRemote app allows you to remotely control your MFD from your mobile device.

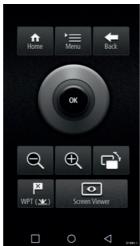

- 1. Download and install RayRemote from your app store.
- 2. Ensure your mobile device is connected to your MFD's Wi-Fi.
- 3. Open the RayRemote app.
- 4. Control your MFD on your mobile device using the on-screen equivalents of the physical buttons found on the Axiom Pro MFD or RMK remote keypad.

# Viewing your MFD screen using RayView

The RayView app allows you to remotely view your MFD from your mobile device.

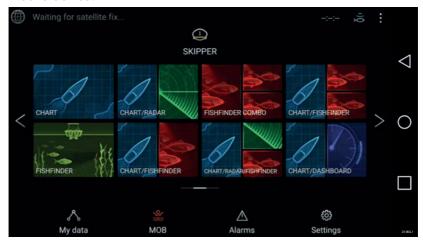

- 1. Download and install RayView from your app store.
- 2. Ensure your mobile device is connected to your MFD's Wi-Fi.
- 3. Open the RayView app.
- 4. Your mobile device's screen will now mirror your MFD's screen.